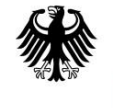

**Example 3 Sundesministerium**<br>Für Bildung<br>und Forschung

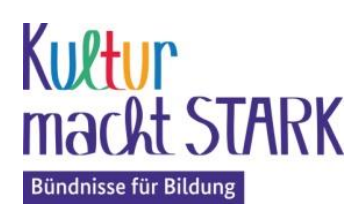

## **"Kultur macht stark. Bündnisse für Bildung" (2023–2027)**

# **Verwaltungssystem "Kumasta" Workflow**

Das BMBF stellt das internetgestützte Verwaltungssystem "Kumasta" für die Dokumentation der lokalen Projekte sowie für die Antragstellung und Nachweisführung bereit, das auf einer Datenbank basiert. "Kumasta" ist von allen Programmpartnern und den antragstellenden Organisationen verpflichtend zu nutzen. In "Kumasta" sind alle Programmpartner mit ihren Konzepten, Projektformaten und weiteren Informationen sowie alle außerschulischen Projekte und lokalen Bündnisorganisationen erfasst.

Bei den Programmpartnern ist zwischen Förderern und Initiativen zu unterscheiden:

**Initiativen** sind immer Teil eines Bündnisses für Bildung auf lokaler Ebene und verwalten verausgaben Fördermittel selbst. Initiativen erfassen die geplanten und durchgeführten lokalen Projekte in "Kumasta" selbst und nehmen nicht an dem Antragsverfahren teil.

**Förderer** leiten als Erstzuwendungsempfänger (EZE) Fördermittel an Bündnisse für Bildung vor Ort weiter und nutzen zur Vergabe der Mittel das Antragsverfahren. Anträge auf Fördermittel können nur bei Förderern gestellt werden. Die Dokumentation der Aus- oder Rückzahlungen erfolgt nicht über "Kumasta".

Um Mittel zu erhalten, stellt die antragstellende Organisation eines lokalen Bündnisses als Letztzuwendungsempfänger (LZE) bei einem Förderer einen Antrag auf Förderung für die Durchführung von bis zu 15 Projekten der kulturellen Bildung pro Antrag.

## **Workflow – Antragstellung (Förderer)**

## **1. Förderangebot auswählen**

Auf der Eingangsseite − dem externen Bereich − werden die Konzepte und Formate der Förderer und Initiativen vorgestellt.

## **2. Registrieren**

Um einen Antrag stellen zu können, muss sich die antragstellende Organisation zunächst registrieren. Bei der Registrierung legt die Person, die im Antrag als Projektleitung der antragstellenden Organisation eingetragen wird, die Stammdaten an.

- Angaben zur Organisation
- Angaben zum Zahlungsverkehr
- Projektleitung
- Projektleitung 2 (optional)
- Bestätigung, dass die Datenschutzhinweise gelesen wurden.

In diesem Bereich ist ein Link zum Herunterladen der Datenschutzhinweise eingefügt. Die Projektleitung erhält automatisch die Nutzerverwaltung für die antragstellende Organisation, d. h. sie kann neben der Erstellung von Anträgen oder Nachweisen auch weitere Nutzerinnen oder Nutzer für die Organisation hinzufügen. Die eingetragene E-Mail-Adresse der Projektleitung wird als Benutzername für die Anmeldung übernommen.

## **3. Passwort vergeben**

Nach Abschluss der Registrierung wird automatisch eine Bestätigungsmail mit Link zur Vergabe eines Passworts an die E-Mail-Adresse der Projektleitung gesendet.

## **4. Anmelden**

## Benutzername / Passwort

Nach der Anmeldung bewegt sich die Nutzerin oder der Nutzer im internen Bereich. Menüleiste: Förderer und Initiativen, Förderangebote auswählen; Anträge (erstellen / bearbeiten), Nachweise (erstellen / bearbeiten), Exporte (Anträge oder Förderungen der antragstellenden Organisation), Stammdaten

## **5. Antrag erstellen**

Ein Antrag besteht aus verschiedenen Rubriken. (siehe "Kumasta Muster Antrag Projekterfassung.pdf").

## **Stammdaten der antragstellenden Organisation**

Die Stammdaten werden bei der Registrierung angelegt und im Antrag übernommen. Änderungen der Stammdaten müssen direkt in den Profilen der Organisation vorgenommen werden, damit sie in die Anträge eingefügt werden können.

## **Antrag bearbeiten**

Während der Bearbeitung eines Antrags werden alle Eingaben automatisch zwischengespeichert und können weiter überarbeitet werden. Zu jedem Antrag können Notizen oder interne Nachrichten im System hinterlegt werden.

## **Antrag löschen**

Solange ein Antrag noch nicht elektronisch eingereicht wurde, kann er gelöscht werden. Gelöschte Anträge werden nicht archiviert und können nicht erneut bearbeitet und eingereicht werden.

## **Antrag einreichen**

Vor der Einreichung kann die Vollständigkeit des Antrages im System überprüft werden. Ein Antrag wird zunächst elektronisch eingereicht. Vor dem Absenden öffnet sich ein Kommentarfeld, in das die antragsstellende Organisation weitere Hinweise zum Antrag eintragen kann. Sobald ein Antrag eingereicht wurde, kann dieser nicht mehr von der antragstellenden Organisation bearbeitet werden. Der Antrag ist aber weiterhin unter dem Menüpunkt "Anträge" einsehbar.

## **6. Antrag prüfen / bewilligen / fördern / ablehnen (durch Förderer)**

Der Förderer erhält in seinem "Kumasta"-Postfach (interner Bereich) die Nachricht, dass ein Antrag eingereicht wurde. Zusätzlich können die Nutzerinnen oder Nutzer einer antragstellenden Organisation oder des Förderers im "Kumasta" ihr Nachrichtensystem<sup>1</sup>) so einstellen, dass die System-Nachrichten auch an ihre E-Mail-Postfächer versendet werden. Die Antragsprüfung besteht aus einer Erstprüfung (Status: Antrag in Prüfung) und einer Gegenprüfung (Status: Antrag in Gegenprüfung). Sie erfolgt in diesen zwei Prüfungsschritten, um das Vier-Augen-Prinzip einhalten zu können.

## **Zurück zur Überarbeitung**

Wenn die Prüfungen ergeben haben, dass der Antrag überarbeitet werden muss, kann ein Antrag bei beiden Prüfungsschritten an die antragstellende Organisation zurückgesendet werden. (Status "Antrag in Überarbeitung")

#### **Antrag in Überarbeitung / Antrag zurückgezogen / Antrag erneut einreichen**

Die antragstellende Organisation hat die Möglichkeit, den Antrag zu überarbeiten, erneut einzureichen oder zurückzuziehen. Ein zurückgezogener Antrag wird archiviert und kann nicht gelöscht werden. (Status "Antrag zurückgezogen")

#### **Antrag prüfen / Antrag gegenprüfen**

Wenn beide Prüfungen ergeben, dass kein weiterer Überarbeitungsbedarf mehr besteht, wird der Antrag in den Status "Antrag in Entscheidung" gesetzt.

### **Antrag in Entscheidung**

Die antragstellende Organisation druckt den Antrag als PDF-Dokument aus und sendet den unterzeichneten Antrag dem Förderer postalisch zu. Für die Sicherstellung eines transparenten Auswahlverfahrens werden Jurys von den Förderern eingerichtet. Der Förderer legt die geprüften Anträge der Jury, bestehend aus unabhängigen Expertinnen oder Experten, zur Auswahl vor.

#### **Antrag bewilligt**

Wenn ein Antrag von der Jury zur Förderung vorgeschlagen wird, erstellt der Förderer außerhalb von "Kumasta" einen Zuwendungsvertrag und setzt den Antrag in den Status "Antrag bewilligt". Der Auftrag kann erneut zur Bearbeitung zurückgesendet werden, wenn die Jury noch Auflagen zu dem Antrag formuliert. Bis zu dem Status "Antrag bewilligt" können Anträge zur Überarbeitung an die antragstellende Organisation zurückgesendet und erneut eingereicht werden.

#### **Antrag abgelehnt**

Wenn ein Antrag von der Jury nicht zur Förderung vorgeschlagen wird, kann er abgelehnt werden. Diese Ablehnung kann nicht rückgängig gemacht werden und der abgelehnte Antrag kann nicht erneut eingereicht werden.

#### **Antrag in Förderung**

Sobald der Zuwendungsvertrag vom Förderer und der antragstellenden Organisation unterzeichnet beim Förderer vorliegt, setzt der Förderer den Antrag in den Status "Antrag in Förderung". Wenn Anträge in den Status "Antrag in Förderung" gesetzt wurden, ist keine Überarbeitung mehr möglich.

## **7. Änderungsantrag**

Es muss ein Änderungsantrag erstellt werden, wenn ein Antrag bereits gefördert wird und sich im Laufe der Förderung Änderungen ergeben, wie z. B. wenn sich die Laufzeit oder die Ausgaben ändern.

#### **Änderungsanfrage einreichen**

Um einen zu hohen Verwaltungsaufwand zu vermeiden, muss die antragstellende Organisation zunächst eine Änderungsanfrage beim Förderer einreichen, sodass abgestimmt wird, ob ein Änderungsantrag erforderlich ist.

#### **Änderungsanfrage ablehnen**

Wenn die Erstellung eines Änderungsantrages nicht notwendig ist, kann ein Förderer die Anfrage ablehnen.

### **Änderungsanfrage zustimmen**

Wenn die Erstellung eines Änderungsantrages notwendig ist, stimmt der Förderer der Änderung zu und die antragstellende Organisation erstellt einen Änderungsantrag. Der ursprünglich bewilligte Antrag wird archiviert und ist weiterhin einsehbar.

#### **Änderungsantrag erstellen**

Die antragstellende Organisation nimmt Änderungen in dem geförderten Antrag vor und reicht den "Änderungsantrag" zur Prüfung digital ein. Die Änderungen werden im Antrag grafisch hervorgehoben. Beim Förderer erfolgt die Prüfung des Änderungsantrages wieder in zwei Schritten, d. h. auch bei einer Änderung eines Antrags muss der Prüfungsprozess durchlaufen werden, um das Vier-Augen-Prinzip einzuhalten.

#### **Änderungsantrag prüfen / Änderungsantrag gegenprüfen**

Auch ein Änderungsantrag kann nach den Prüfungen zur Überarbeitung an die antragstellende Organisation zurückgesendet werden.

## **Änderungsantrag bewilligen**

Der Förderer erstellt außerhalb von "Kumasta" eine Ergänzung zum Zuwendungsvertrag mit den entsprechenden Änderungen und setzt den Antrag in den Status "Änderungsantrag bewilligt". Bis zu dem Status "Änderungsantrag bewilligt" können auch Änderungsanträge zur Überarbeitung an die antragstellende Organisation gesendet und erneut eingereicht werden.

#### **Änderungsantrag in Förderung**

Wenn die Ergänzung zum Zuwendungsvertrag von beiden Parteien unterzeichnet vorliegt, setzt der Förderer den Änderungsantrag in den Status "Änderungsantrag in Förderung".

#### **Workflow – Nachweiserstellung (Förderer)**

Eine Förderung erfolgt für einen festgelegten Bewilligungszeitraum. Wenn der Bewilligungszeitraum abgelaufen ist, muss die antragstellende Organisation einen Verwendungsnachweis in "Kumasta" innerhalb der im Zuwendungsvertrag festgelegten Frist erstellen.

Ein Verwendungsnachweis umfasst Angaben zur gesamten Laufzeit und besteht aus einem zahlenmäßigen Nachweis und einem Schlussbericht. Bei Förderungen, die nicht innerhalb eines Jahres beginnen und enden, d. h. überjährig laufen, muss zusätzlich nach Ablauf des ersten oder der folgenden Jahre ein Zwischennachweis erstellt werden. Ein Zwischennachweis umfasst Angaben zu dem jeweiligen Berichtsjahr und besteht in der Regel nur aus einem zahlenmäßigen Nachweis.

#### **1. Zwischen- / Verwendungsnachweis erstellen und einreichen**

Wenn eine Förderung nicht innerhalb eines Jahres beginnt und endet, muss die antragstellende Organisation einen Zwischennachweis erstellen. Dazu müssen lediglich die Summen der Ausgaben, die in dem Berichtszeitraum erfolgt sind, pro Ausgabeart eingetragen werden. (Status "Zwischennachweis erstellen") Der Verwendungsnachweis besteht aus einem Schlussbericht und einem zahlenmäßigen Nachweis mit Angaben zu den Ausgaben, die im gesamten Bewilligungszeitraum getätigt wurden. (Status "Verwendungsnachweis erstellen")

#### **2. Zwischen- / Verwendungsnachweis prüfen**

Der Förderer erhält in seinem "Kumasta"-Postfach (interner Bereich) die Nachricht, dass ein Zwischen- oder Verwendungsnachweis eingereicht wurde. Zusätzlich können die Nutzerinnen oder Nutzer einer antragstellenden Organisation und eines Förderers das "Kumasta"-Nachrichtensystem<sup>1)</sup> so einstellen, dass die System-Nachrichten auch an ihre E-Mail-Postfächer versendet werden. Auch die Nachweisprüfung erfolgt in zwei Prüfschritten, bestehend aus einer Erstprüfung (Status: "Zwischen- oder Verwendungsnachweis in Prüfung") und einer Gegenprüfung (Status: "Zwischen- oder Verwendungsnachweis in Gegenprüfung").

### **3. Zwischen- / Verwendungsnachweis überarbeiten**

In beiden Prüfschritten kann ein Zwischen- oder Verwendungsnachweis zur Überarbeitung an die antragstellende Organisation zurückgesendet werden.

#### **4. Zwischen- / Verwendungsnachweis abschließen**

Ausgaben können in den beiden Prüfschritten Zwischen- oder Verwendungsnachweis anerkannt werden.

### **5. Förderung beendet**

Nach Abschluss des Verwendungsnachweises ist die Förderung beendet. Sollte sich im Nachhinein (bspw. bei Prüfungen dritter Instanzen) bei den Nachweisen noch Überarbeitungsbedarf ergeben, können Zwischennachweise nur dann erneut überarbeitet werden, wenn kein weiterer Zwischennachweis oder ein Verwendungsnachweis erstellt wurde. Verwendungsnachweise können erneut geprüft werden.

## **Workflow – Projekterfassung (Initiative)**

Initiativen sind Teil eines Bündnisses für Bildung auf lokaler Ebene, die Fördermittel selbst verwalten und verausgaben. Die geplanten und durchgeführten lokalen Projekte werden von einer Initiative in "Kumasta" selbst erfasst. Sie nehmen an keinem Antragsverfahren teil.

## **1. Projekt erfassen**

Nach der Projektplanung und vor Beginn des Projekts überträgt die Initiative die Planungen in eine Projekterfassung. Die Projekterfassung besteht aus verschiedenen Rubriken (Konzept, Angaben zur Organisation, Bündnispartner, Projekte, geplante Ausgaben, Erklärungen, Projektunterlagen) und kann bis zu 15 einzelne Projekte enthalten. Nachdem alle notwendigen Angaben erfasst wurden, setzt die Initiative das Projekt in den Status "Projekt vollständig erfasst". Bei Änderungen der Planung, besteht die Möglichkeit das erfasste Projekt erneut zu überarbeiten. (Status "Projekt überarbeiten")

## **2. Projekt abgeschlossen**

Sobald das Projekt (oder bei einem Gesamtprojekt, die erfassten Projekte) beendet wurde, schließt die Initiative das Projekt ab. Dafür muss nach Beendigung des Projekts eine Projektdokumentation erstellt werden. Diese Dokumentation besteht aus einem zahlenmäßigen Teil und einem Schlussbericht. Nachdem die Projektdokumentation vollständig erfasst und bestätigt wurde, wird das Projekt automatisch in den Status "Projekt abgeschlossen" gesetzt. Abgeschlossene Projekte können bei Bedarf wieder in den Überarbeitungsstatus gesetzt werden, um Korrekturen vorzunehmen.

Stand Juli 2021 Etwaige Änderungen vorbehalten.